## **businessONLINE** Payments Guide

Beneficiary & Employee Registration

# Table of Contents

| Beneficiary & Employee Registration | 2  |
|-------------------------------------|----|
| Within Bank Payments                | 2  |
| Local Currency Payments             | 5  |
| Foreign Currency Payments           | 8  |
| Beneficiary Authorization           | 10 |
| View Registered Beneficiary         | 11 |

Version 1.0

×

### Beneficiary & Employee Registration

(Applicable for Maker and Maker-Authorizer)

#### Within Bank Payments

(For ENBD and Emirates Islamic Beneficiary).

### Payments > Register Beneficiary > Add Beneficiary

| businessONL        | INE |                              |                       |      |             |               |              |         |             |            | Last Login: | EI DEMO US<br>05-11-2020 13:25 |       | ~                |
|--------------------|-----|------------------------------|-----------------------|------|-------------|---------------|--------------|---------|-------------|------------|-------------|--------------------------------|-------|------------------|
| Account Services   |     | Payments                     | Information Repo      | ort  | +           |               |              |         |             |            |             |                                |       |                  |
| 🕒 Initiate         | ) P | ending Activities            |                       |      |             |               |              |         | Quick Laur  | ich        |             |                                |       | $\bigtriangleup$ |
| Registration >     | A   | Add Beneficiary              | Click Add Beneficiary |      |             |               |              |         |             |            |             |                                |       |                  |
| Payments >         | E   | Biller Registration          |                       |      |             |               |              |         |             |            |             |                                |       |                  |
| Payroll Services > | E   | Beneficiary Upload           |                       |      |             |               |              |         |             |            |             | © C                            | 1     | ся<br>к 9        |
| Split File Upload  | y E | Batch Transactions           |                       |      |             |               |              |         |             |            |             |                                |       | - 1              |
| Biller/Utility >   | V   | alue Date Payment Type       | Debit A               | ccou | Beneficiary | Beneficiary   | Transaction  | Payment | Country     | Payment Cu | Created By  | Customer R                     | Statu | us               |
| 31-10-2019         | 3   | 1-10-2019 Foreign Currency P | ayment 37XXXX         | xxxx | ,34xxxxxxxx | , Маххххххххх | 545311019295 | 21.00   | UNITED ARAB | USD        | ASXXXXXXXXX | X sd                           | Proc  | 5                |

### Select Within Bank Payment

### Add Beneficiary

| Beneficiary Type*        |          |
|--------------------------|----------|
| Local Currency Payment   | ~        |
| Within Bank Payment      | <u>^</u> |
| Local Currency Payment   |          |
| Foreign Currency Payment | -        |
| репенскату туре **       | 4        |
| Account                  | ~        |

#### Select Account, Card or Salary Prepaid Card.

| Add Beneficiary           |   | ? |
|---------------------------|---|---|
| Beneficiary Type <b>*</b> |   |   |
| Within Bank Payment       | ~ |   |
| ✓ BENEFICIARY DETAILS     |   |   |
| Beneficiary Type **       |   |   |
| Account                   | × |   |
| Account                   | A |   |
| Card                      | Q |   |
| Salary Prepaid Card       |   |   |

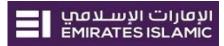

 $\mathbf{x}$ 

### Select Beneficiary Country

| Add Beneficiary                          |                  | 7 🛞              |
|------------------------------------------|------------------|------------------|
| Beneficiary Type*<br>Within Bank Payment |                  |                  |
| BENEFICIARY DETAILS                      |                  |                  |
| Beneficiary Type **<br>Account           |                  |                  |
| Beneficiary Countr                       | y Lookup         | : 🛞              |
| Be<br>Beneficiary Country 🕶              |                  | Country ISO Code |
| UNITED ARAB EMIRATES                     | EmiratesNBD      | ARE              |
| UNITED ARAB EMIRATES EI                  | Emirates Islamic | ARE              |
| Ad                                       |                  |                  |

For Emirates Islamic select Beneficiary Country as 'United Arab Emirates El'

For Emirates NBD select Beneficiary Country as 'United Arab Emirates'

Provide valid 23 IBAN number or 13 digit account number

Provide the address Line 1 and 2 (Address Line 1 Mandatory) and contact details (Optional)

| Beneficiary Details                |   |                                 |    |
|------------------------------------|---|---------------------------------|----|
| Beneficiary Type•                  |   |                                 |    |
| Within Bank Payment                |   |                                 |    |
| BENEFICIARY DETAILS                |   |                                 |    |
| Beneficiary Type **                |   |                                 |    |
| Account                            |   |                                 |    |
| Beneficiary Country*               |   |                                 |    |
| UNITED ARAB EMIRATES EI            | Q |                                 |    |
| Beneficiary Nickname*              |   |                                 |    |
| EI Emp Acc                         |   |                                 |    |
| Beneficiary Account / IBAN Number* |   | Beneficiary Name*               |    |
| AE:                                |   | YAAAA MAAAANMMAAPANAYMAAPY AAAN |    |
| Address Line 1*                    |   |                                 |    |
| No17 45H Street                    | ] |                                 |    |
| Address Line 2 **                  |   |                                 |    |
| Al Twar Dubai                      |   |                                 |    |
|                                    |   | Phone Number                    |    |
| Cancel Clear                       |   |                                 | Su |

### In case of Salary transfer, select "Beneficiary is an Employee"

| Beneficiary Details        | × |
|----------------------------|---|
| E-mail ID                  |   |
| Test@gmail.com             |   |
| Beneficiary is an employee |   |

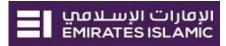

# In case of **Salary WPS** transfer, select "**Beneficiary is an Employee**", select Employer MOL ID and provide WPS Employee ID

| Beneficiary Details                          |   |                             | ۲ |
|----------------------------------------------|---|-----------------------------|---|
| E-mail ID                                    |   |                             |   |
| Test@gmail.com<br>Geneficiary is an employee |   |                             |   |
| WPS Employer MOL ID<br>000000875772          | ~ | WPS Employee ID 12001200120 |   |

Note – The WPS Employer ID need to be pre-registered by the admin user.

If the beneficiary is not an employee, you can keep the option un-ticked.

| Beneficiary is an employee |        |
|----------------------------|--------|
| Cancel Clear               | Submit |

By default, the registered beneficiary will be available for all the profile CIFs "**Any CIF on my** subscription"

If the user need to restrict it to specific CIFs, user need to select "Selected CIFs" and select the CIF(s)

#### Click "Submit"

| BENEFICIARY AVAILABILITY                  |                               |
|-------------------------------------------|-------------------------------|
| Make this beneficiary available for payme | ents initiated from:          |
| Any CIF on my subscription                | Selected CIFs (Please select) |
| Cancel Clear                              | Submit                        |
|                                           |                               |

#### **Confirmation Screen**

If the user has "Authorization" access, he can directly select the "Authentication type" OTP or Token

OTP will be sent to the register mobile number, enter the OTP and click "Confirm"

#### Or enter the token PIN and click "Confirm"

| Authentication Type* |         |
|----------------------|---------|
| Soft Token           |         |
| Soft Token PIN●      |         |
| Cancel Back          | Confirm |

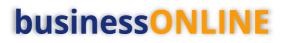

Local Currency Payments

#### Payments > Register Beneficiary > Add Beneficiary

| businessONLINE        |                                 |                    |                     |                     |         |             |            | Last Login: ( | EI DEMO U<br>05-11-2020 13:25 |        |          |
|-----------------------|---------------------------------|--------------------|---------------------|---------------------|---------|-------------|------------|---------------|-------------------------------|--------|----------|
| Account Services      | Payments                        | Information Report | +                   |                     |         |             |            |               |                               |        |          |
| 🕀 Initiate            | ending Activities               |                    |                     |                     |         | Quick Laur  | nch        |               |                               | Ĺ      | <u>م</u> |
| Registration > Ar     | dd Beneficiary Cli              | ck Add Beneficiary |                     |                     |         |             |            |               |                               |        |          |
| Payments > Bi         | liller Registration             |                    |                     |                     |         |             |            |               |                               |        |          |
| Payroll Services > B  | eneficiary Upload               |                    |                     |                     |         |             |            |               | © C                           |        | i        |
| Split File Upload y B | Batch Transactions              |                    |                     |                     |         |             |            |               |                               |        |          |
| Biller/Utility > Va   | alue Date Payment Type          | Debit Accou        | Beneficiary Bene    | ficiary Transaction | Payment | Country     | Payment Cu | Created By    | Customer R                    | Status |          |
| 31-10-2019 31         | 1-10-2019 Foreign Currency Paym | ent 37XXXXXXXXX    | , 34 ххххххххх, Мах | XXXXXXX 54531101929 | 5 21.00 | UNITED ARAB | USD        | ASXXXXXXXXX   | K sd                          | Proc   |          |

### Select Local Currency Payment

| Beneficiary Details                |                 | ? 🗙    |
|------------------------------------|-----------------|--------|
| Beneficiary Type*                  |                 |        |
| Local Currency Payment             |                 |        |
|                                    |                 |        |
| V BENEFICIARY DETAILS              |                 |        |
| Beneficiary Type **                |                 |        |
| Account                            |                 |        |
| Account                            |                 |        |
| External Card Q                    |                 |        |
| Salary Prepaid Card                |                 |        |
|                                    |                 |        |
| Beneficiary Account / IBAN Number* | Bene Name*      |        |
|                                    |                 |        |
| Address Line 1*                    |                 |        |
|                                    |                 |        |
| Address Line 2 **                  | Address Line 3* |        |
|                                    |                 |        |
|                                    | Phone Number    |        |
|                                    |                 |        |
| E-mail ID                          |                 |        |
|                                    |                 |        |
| Beneficiary is an employee         |                 |        |
|                                    |                 |        |
| Cancel Clear                       |                 | Submit |
|                                    |                 |        |

Select "Account" or "External Card" and Select Beneficiary Country (United Arab Emirates).

- Account Provide valid 23 IBAN number
- External card provide valid 16 digit credit card number

Provide the address Line 1 and 2 (Address Line 1 Mandatory) and contact details (Optional)

| W BENEFICIARY DETAILS              |                                 |
|------------------------------------|---------------------------------|
| Beneficiary Type **                |                                 |
| Account                            |                                 |
| Beneficiary Country*               |                                 |
| UNITED ARAB EMIRATES EI Q          |                                 |
| Beneficiary Nickname*              |                                 |
| EI Emp Acc                         |                                 |
| Beneficiary Account / IBAN Number* | Beneficiary Name*               |
| AE:                                | YAAAA MAAAANMMAAPANAYMAAPY AAAN |
| Address Line 1*                    |                                 |
| No17 45H Street                    |                                 |
| Address Line 2 **                  |                                 |
| Al Twar Dubai                      |                                 |
|                                    | Phone Number                    |
| Cancel Clear                       | Submit                          |

### In case of Salary transfer, select "Beneficiary is an Employee"

| Beneficiary Details          | $(\mathfrak{s})$ |
|------------------------------|------------------|
|                              |                  |
| E-mail ID                    |                  |
| Test@gmail.com               |                  |
| ✓ Beneficiary is an employee |                  |

# In case of **Salary WPS** transfer, select "**Beneficiary is an Employee**", select Employer MOL ID and provide WPS Employee ID

| Beneficiary Details        | $(\mathbf{x})$  |
|----------------------------|-----------------|
|                            |                 |
| E-mail ID                  |                 |
| Test@gmail.com             |                 |
| Beneficiary is an employee |                 |
| WPS Employer MOL ID        | WPS Employee ID |
| 000000875772               | 12001200120012  |

**Note** – The WPS Employer ID need to be pre-registered by the admin user.

If the beneficiary is not an employee, you can keep the option un-ticked.

| Beneficiary is an employee |        |
|----------------------------|--------|
| Cancel Clear               | Submit |

By default, the registered beneficiary will be available for all the profile CIFs "**Any CIF on my subscription**"

If the user need to restrict it to specific CIFs, user need to select "Selected CIFs" and select the CIF(s)

#### Click "Submit"

| V DEINEFICI       | ARY AVAILABILITY                    |                           |  |  |
|-------------------|-------------------------------------|---------------------------|--|--|
| Make this benefic | iary available for payments initiat | ed from:                  |  |  |
| Any CIF on my     | / subscription 📃 Sele               | cted CIFs (Please select) |  |  |

### **Confirmation Screen**

If the user has "Authorization" access, he can directly select the "Authentication type" OTP or Token

OTP will be sent to the register mobile number, enter the OTP and click "Confirm"

#### Or enter the token PIN and click "Confirm"

| Authentication Type* OTP |  |         |
|--------------------------|--|---------|
| Soft Token               |  |         |
| Soft Token PIN∙          |  |         |
| Cancel Back              |  | Confirm |

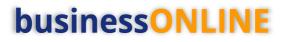

×

Foreign Currency Payments

#### Payments > Register Beneficiary > Add Beneficiary

| businessONLINE        |                                  |                    |              |                |              |         |             |            | Last Login: | EI DEMÓ U<br>05-11-2020 13:2! |       | ~         |
|-----------------------|----------------------------------|--------------------|--------------|----------------|--------------|---------|-------------|------------|-------------|-------------------------------|-------|-----------|
| Account Services      | Payments                         | Information Report | +            |                |              |         |             |            |             |                               |       |           |
| 🕂 Initiate            | ending Activities                |                    |              |                |              |         | Quick Laur  | nch        |             |                               |       | $\square$ |
| Registration > A      | dd Beneficiary Clic              | k Add Beneficiary  |              |                |              |         |             |            |             |                               |       |           |
| Payments > Bi         | liller Registration              |                    |              |                |              |         |             |            |             |                               |       |           |
| Payroll Services > B  | leneficiary Upload               |                    |              |                |              |         |             |            |             | © C                           | . 2   | ŝ         |
| Split File Upload y B | Batch Transactions               |                    |              |                |              |         |             |            |             |                               |       | . 1       |
| Biller/Utility > Va   | alue Date Payment Type           | Debit Accou        | Beneficiary  | Beneficiary    | Transaction  | Payment | Country     | Payment Cu | Created By  | Customer R                    | Statu | IS        |
| 31-10-2019 31         | 1-10-2019 Foreign Currency Payme | nt 37XXXXXXXX      | ,34xxxxxxxxx | , Maxxxxxxxxxx | 545311019295 | 21.00   | UNITED ARAB | USD        | ASXXXXXXXX  | K sd                          | Proc  |           |

Select Beneficiary Type as "Foreign Currency Payment"

Select Beneficiary Bank Country and Beneficiary Country.

Enter a valid account / IBAN number, Beneficiary Name and Address details.

| Beneficiary Details                |   |                                 |   | ? 💌    |
|------------------------------------|---|---------------------------------|---|--------|
| Beneficiary Type*                  |   |                                 |   |        |
| Foreign Currency Payment           |   |                                 |   |        |
| V BENEFICIARY DETAILS              |   |                                 |   |        |
| Beneficiary Type **                |   |                                 |   |        |
| Account                            |   |                                 |   |        |
| Beneficiary Country•               |   |                                 |   |        |
| UNITED ARAB EMIRATES EI            | Q |                                 |   |        |
| Beneficiary Nickname•              |   |                                 |   |        |
| EI Emp Acc                         |   |                                 |   |        |
| Beneficiary Account / IBAN Number* |   | Beneficiary Name*               |   |        |
| AE                                 |   | YAAAA MAAAANMMAAPANAYMAAPY AAAN |   |        |
| Address Line 1*                    |   |                                 |   |        |
| No17 45H Street                    | ] |                                 |   |        |
| Address Line 2 **                  |   |                                 |   |        |
| Al Twar Dubai                      |   |                                 |   |        |
|                                    |   | Phone Number                    |   |        |
|                                    |   |                                 |   |        |
| Cancel Clear                       |   |                                 | I | Submit |

### In case of Salary transfer, select "Beneficiary is an Employee",

| Beneficiary Details |  |
|---------------------|--|
|                     |  |
| E-mail ID           |  |
| Test@gmail.com      |  |

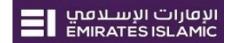

If the beneficiary is not an employee, you can keep the option un-ticked.

| Beneficiary is an employee |        |  |
|----------------------------|--------|--|
| Cancel Clear               | Submit |  |

Bank Details will auto populate based on the beneficiary's IBAN number. Else, you can select manual entry and provide the details.

For the countries which requires Clearing Code / Sort Code / IFSC Code, user can provide the code in "Clearing Code Details".

| ✓ ACCOUNT AND BANK DETAILS          |              |             |   |
|-------------------------------------|--------------|-------------|---|
| Entry Type*                         |              |             |   |
| Bank Lookup                         | Manual Entry |             |   |
| Swift Code*                         |              |             |   |
| CITIGB2LXXX                         |              |             |   |
| City Name                           |              | Bank Name*  |   |
| 33 CANADA SQUARE CANARY WHARFLONDON | Q            | CITIBANK NA | Q |
| Branch Name                         |              |             |   |
| CITIGROUP CENTRE                    |              |             |   |
|                                     |              |             |   |

#### Intermediate bank details is optional.

| V INTERMEDIATE BANK DETAILS                                  |                    |
|--------------------------------------------------------------|--------------------|
| Bene Bank Q                                                  | Branch Name        |
| Beneficiary Bank Country<br>                                 | Swift/BIC Code<br> |
| BENEFICIARY AVAILABILITY                                     |                    |
| Make this beneficiary available for payments initiated from: |                    |
| Any CIF on my subscription     Selected CIFs (Please select) |                    |
| Cancel Clear                                                 | Submit             |

By default, the registered beneficiary will be available for all the profile CIFs "**Any CIF on my subscription**"

If the user need to restrict it to specific CIFs, user need to select "Selected CIFs" and select the CIF(s)

Click "Submit"

| _                                         |                               |
|-------------------------------------------|-------------------------------|
| ✓ BENEFICIARY AVAILABILITY                |                               |
| Make this beneficiary available for payme | ents initiated from:          |
| • Any CIF on my subscription              | Selected CIFs (Please select) |
| Cancel Clear                              | Submit                        |
|                                           |                               |

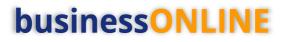

#### **Confirmation Screen**

If the user has "Authorization" access, he can directly select the "Authentication type" OTP or Token

OTP will be sent to the register mobile number, enter the OTP and click "Confirm"

#### Or enter the token PIN and click "Confirm"

| Authentication Type• |         |
|----------------------|---------|
| Soft Token           |         |
| Soft Token PIN*      |         |
| Cancel Back          | Confirm |

### **Beneficiary Authorization**

(Applicable for Authorizer and MakerAuthorizer)

#### Payments > Pending Activities

|   | businessONLINE       |                |                  |                   |                  |                    |  |    | $\sim$ |
|---|----------------------|----------------|------------------|-------------------|------------------|--------------------|--|----|--------|
| • | Home Dashboard       |                | Account Services | Payments          | Virtual Accounts | Information Report |  | N. |        |
|   | 🕒 Initiate 🛛 😑 Pendi | ing Activities | I would like     | e to initiate a 🗸 | FX               |                    |  |    |        |

### Beneficiaries > Beneficiary Authorization > Select All or Select one record > Click "Authorizer"

| Ρ        | ending Activit        | ies | $\hat{\nabla}$          |                       |                  |                       |                     |              | C                 | : 🗵   |
|----------|-----------------------|-----|-------------------------|-----------------------|------------------|-----------------------|---------------------|--------------|-------------------|-------|
| 0D       | Transactions          | Be  | neficiary Authorization | Rejected Beneficiary  |                  |                       |                     |              |                   |       |
| _        |                       |     | Beneficiary Nickname    | Beneficiary Account N | Beneficiary Name | Beneficiary Bank Name | Payment Type        | Request Type | Transaction Refer | rence |
| 77       | File Upload           |     | EI Emp Acc              | AE                    | YAAAA MAAAANMMAA | EMIRATES ISLAMIC BA   | Within Bank Payment | Initiated    | BE612202018585    | 9     |
| 00       | Split File Upload     |     |                         |                       |                  |                       |                     |              |                   |       |
| <b>.</b> | Beneficiaries         |     |                         | •                     |                  |                       |                     |              |                   |       |
| 0:       | Utility Beneficiaries |     |                         |                       |                  |                       |                     |              |                   |       |
| 00       | Beneficiary Upload    | 4   |                         |                       |                  |                       |                     |              |                   |       |
| 00       | Basket Payments       |     |                         |                       |                  |                       |                     |              |                   |       |
|          |                       |     |                         |                       |                  |                       |                     |              |                   |       |
|          |                       |     |                         |                       |                  |                       |                     |              |                   |       |
|          |                       |     |                         |                       |                  |                       |                     |              |                   |       |
|          |                       |     |                         |                       |                  |                       |                     |              |                   |       |
|          | Close                 |     |                         |                       |                  |                       |                     | Rejec        | t Auth            | orize |

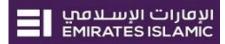

#### Select OTP and enter the OTP sent to your registered mobile and click "Authorize"

| Pre-Confirmation Window       | ×         |
|-------------------------------|-----------|
| Authentication Type* OTP OTP* |           |
| Close                         | Authorize |

Alternatively, you can select Token option and enter the token PIN.

### View Registered Beneficiary

#### Payments > Quick Pay Widget

#### All the registered beneficiaries will be available in Quick Pay widget

| busine     | businessONLINE Last Login: |                        |                              |                |                   |                  |                  |                        |                    |            |      |  |  |
|------------|----------------------------|------------------------|------------------------------|----------------|-------------------|------------------|------------------|------------------------|--------------------|------------|------|--|--|
|            |                            | Home                   | Dashboard                    | Ac             | count Services    | Payme            | nts              | Virtual Accounts       | Information Report |            |      |  |  |
| 🕀 Initiate | e 😑 Pendir                 | ng Activities          |                              |                |                   |                  |                  | I would lik            | ke to initiate a 🗸 | FX         | Σ    |  |  |
| Payments   | File Uploads               | Utility Payments Bask  | et Payment                   |                |                   |                  |                  |                        |                    |            |      |  |  |
| V Quid     | ck Pay                     |                        |                              |                |                   |                  |                  |                        |                    | @ C        | : 53 |  |  |
| Beneficiar | ries Utility Beneficia     | aries Basket Templates | Templates Cut-Off Time       |                |                   |                  |                  |                        |                    |            |      |  |  |
| Actions    | Beneficiary Nickn          | Bene Name Benefi       | ciary Accou Beneficiary Bank | Payment Type   | Transaction Refer | Beneficiary Bank | Beneficiary Type | e Beneficiary Paym Mał | ker ID Maker Date  | Checker ID |      |  |  |
| QB         |                            | AE                     | (BU DHABI CO                 | Local Currency | BE1312020132715   | UNITED ARAB EMI  | Account          | Vendor                 | 13-01-2020         |            | 1    |  |  |
| QB         |                            | AE                     | ABU DHABI CO                 | Local Currency | BE27112019101733  | UNITED ARAB EMI  | Account          | Vendor                 | 27-11-2019         |            |      |  |  |

#### You can right click to Initiate, Delete, Edit or View History of the registered beneficiary.

| busin     | businessONLINE Last Login: :                                                 |                     |                   |                  |                |                   |                  |                  |                        |                 |            |                    |  |
|-----------|------------------------------------------------------------------------------|---------------------|-------------------|------------------|----------------|-------------------|------------------|------------------|------------------------|-----------------|------------|--------------------|--|
|           | Home Dashboard Account Services Payments Virtual Accounts Information Report |                     |                   |                  |                |                   |                  |                  |                        |                 |            |                    |  |
| Initiat   | e 😑 Per                                                                      | ding Activities     |                   |                  |                |                   |                  |                  | I would like t         | to initiate a 🗸 | FX         | $\bigtriangledown$ |  |
| Payments  | File Uploads                                                                 | Utility Payments    | Basket Payment    |                  |                |                   |                  |                  |                        |                 |            |                    |  |
| V Qui     | ick Pay                                                                      |                     |                   |                  |                |                   |                  |                  |                        |                 | © C        | : 23               |  |
| Beneficia | ries Utility Bene                                                            | ficiaries Basket Te | emplates Template | s Cut-Off Time   |                |                   |                  |                  |                        |                 |            |                    |  |
| Actions   | Beneficiary Nickn                                                            | Bene Name           | Beneficiary Accou | Beneficiary Bank | Payment Type   | Transaction Refer | Beneficiary Bank | Beneficiary Type | Beneficiary Paym Maker | ID Maker Date   | Checker ID |                    |  |
| Q 🗎       | -                                                                            | Make Payment        | AE                | BU DHABI CO      | Local Currency | BE1312020132715   | UNITED ARAB EMI  | Account          | Vendor                 | 13-01-2020      |            |                    |  |
| QD        |                                                                              | Delete              | AE                | ABU DHABI CO     | Local Currency | BE27112019101733  | UNITED ARAB EMI  | Account          | Vendor                 | 27-11-2019      |            |                    |  |
|           |                                                                              | Edit                |                   |                  |                |                   |                  |                  |                        |                 |            |                    |  |
|           |                                                                              | View History        |                   |                  |                |                   |                  |                  |                        |                 |            |                    |  |

#### Note

"Make Payment" option is not enabled for Registered Employee. Instead, you can initiate salary payment under payroll services option.